# **INSTRUCCIONES PARA EL ALUMNADO AL ACABAR 2º DE BACHILLERATO**

## **Solicitud de título de Bachillerato: Modelo 046**

En la Secretaría del Centro del 27 al 30 de mayo (Extraordinaria del 26 - junio al 2 - julio)

Usar preferentemente como navegador Internet Explorer y buscar *Modelo 046 jcyl*

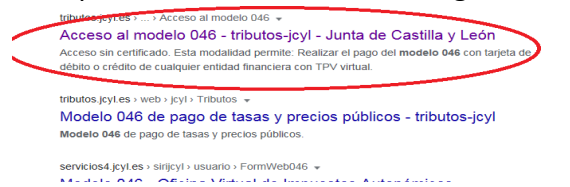

Una vez en la página de la JCyL escogemos la primera opción: **Acceso al modelo 046 on line sin certificado**

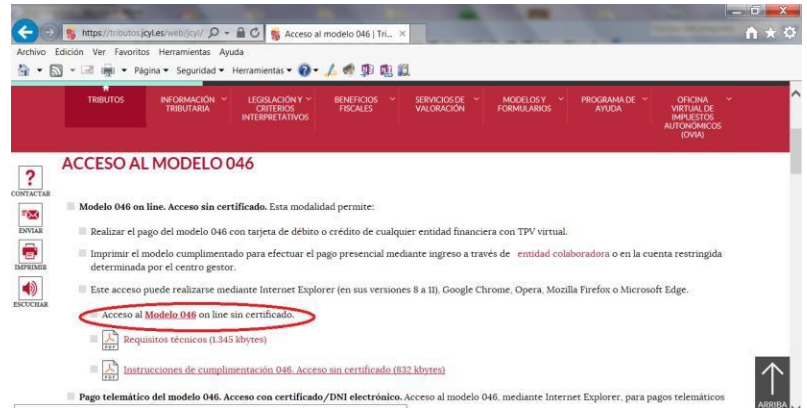

En la misma pantalla tenemos indicaciones sobre los requisitos técnicos para hacer el trámite y las instrucciones de cumplimentación del modelo 046.

Cuando pinchamos sobre **Modelo 046** se abre la siguiente pantalla con los campos que hay que rellenar.

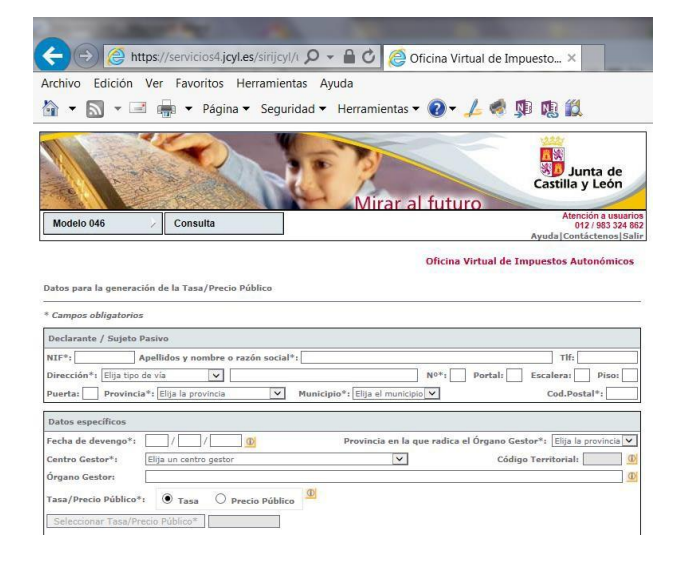

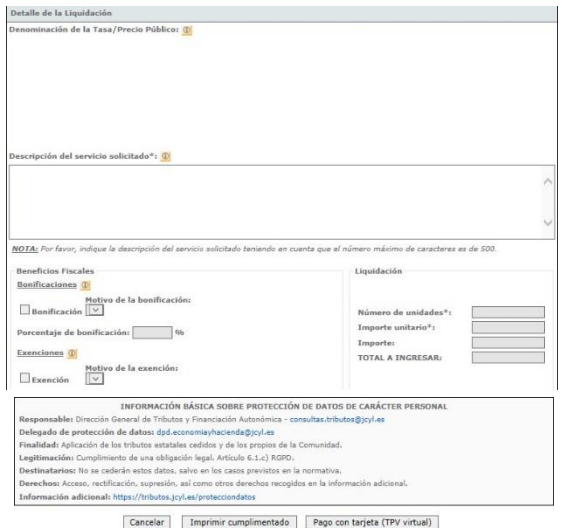

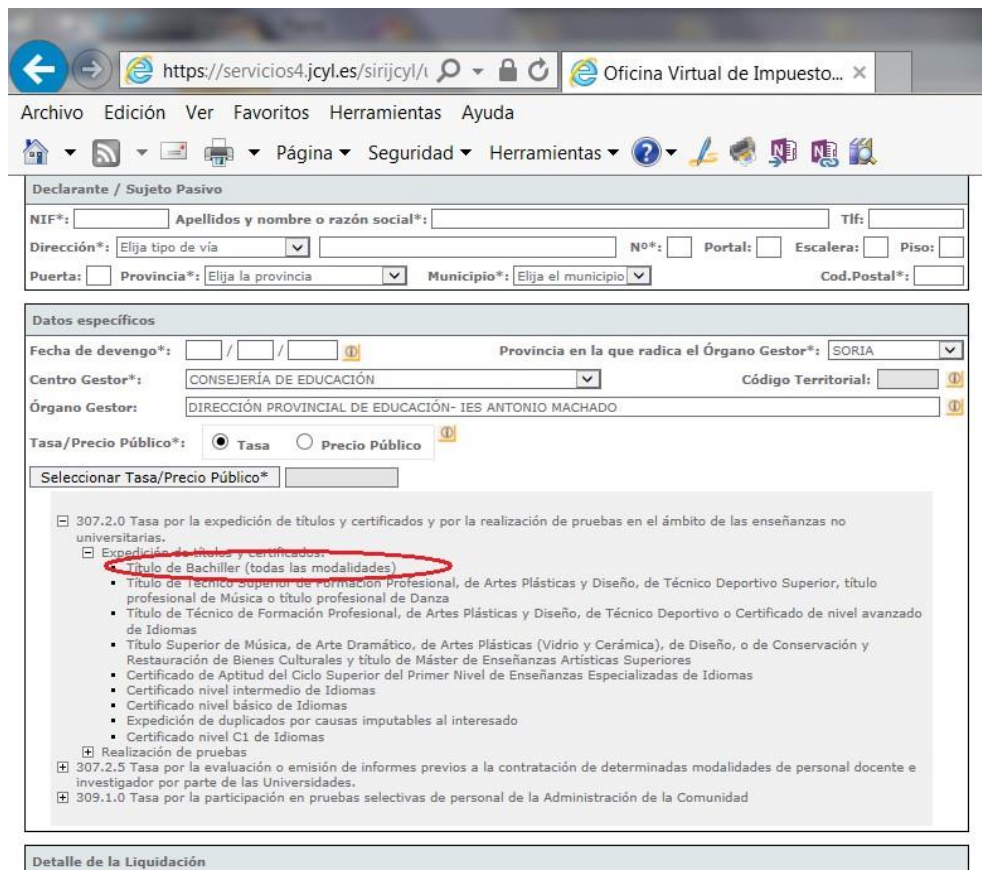

La primera parte, *Declarante/ Sujeto Pasivo* se rellena con los datos personales del alumno o alumna. En el apartado *Datos Específicos*, la *Fecha de devengo* es la que se rellene el impreso. El resto de los apartados se rellena tal y como aparece en la imagen.

Cuando seleccionamos la *Tasa/Precio Público*, marcamos *Tasa* y vamos seleccionando las opciones hasta llegar a *Título de Bachiller*. Veremos entonces que se rellena automáticamente el *Detalle de la Liquidación*-*Denominación de la Tasa/ Precio Público*

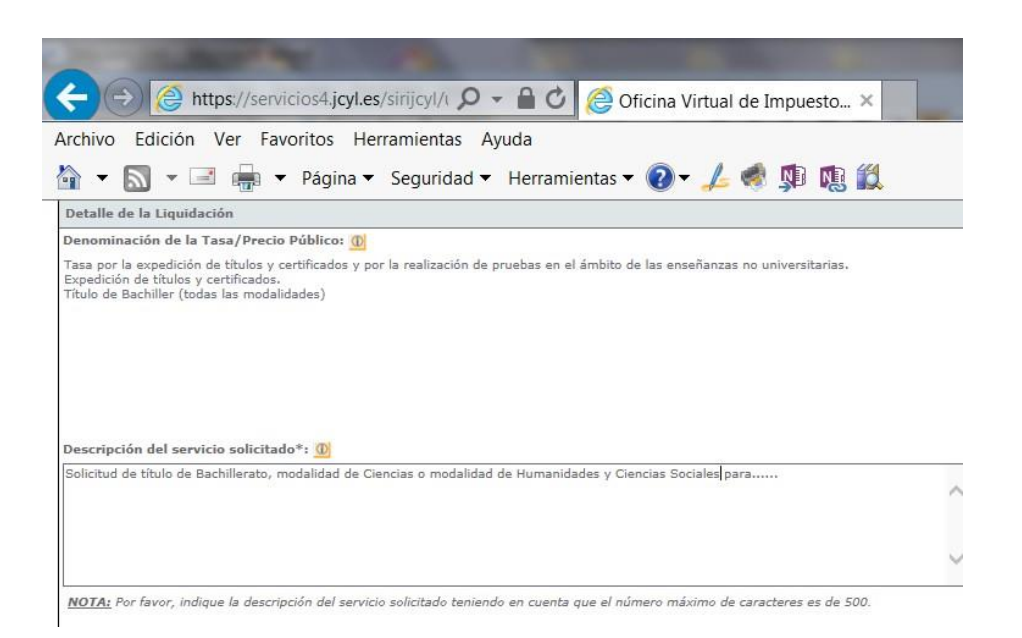

En la *Descripción del servicio solicitado* teclearemos el texto "Solicitud de título de Bachillerato en la modalidad de *(Ciencias o Humanidades y Ciencias Sociales)* para *(Nombre y apellidos del alumno o alumna)"*

El último apartado corresponde a la *Liquidación* de la tasa por la expedición del título. La tasa general es de **52,95€** sin embargo, hay *Bonificaciones o Exenciones* de la tasa que se pueden aplicar dependiendo de las circunstancias personales del alumno:

- *Bonificación* del 50% de la tasa en caso de familia numerosa general.

- *Exención* total de la tasa en el caso de familia numerosa especial, discapacidad del alumno o ser víctima de terrorismo.

En ambos casos, hay que aportar documentación acreditativa de la circunstancia que se alegue.

Al marcar la casilla de *Bonificación* o de *Exención*, y seleccionar con el desplegable el *Motivo de la bonificación/exención*, se actualiza automáticamente el *Total a ingresar*. **Aún en el caso de que este total sea de 0€, hay que presentar igualmente la liquidación,** imprimiendo el PDF que se genera al pulsar en *Imprimir cumplimentado* y enviándolo al Instituto tal y como se detalla al final de este documento.

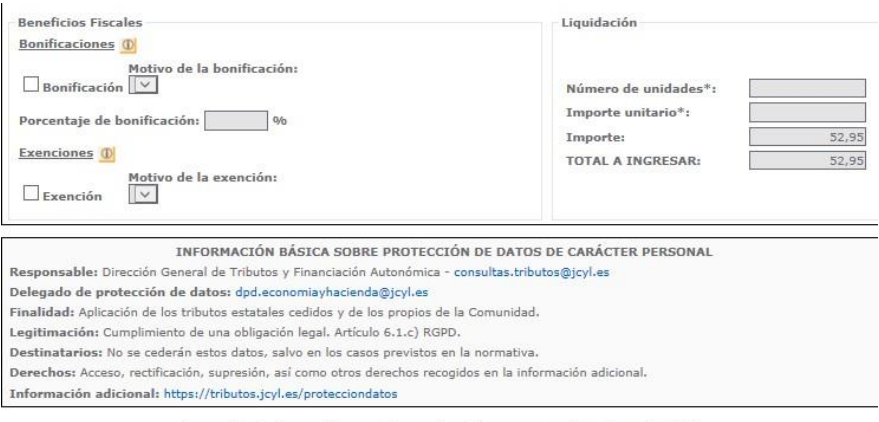

Cancelar Imprimir cumplimentado Pago con tarjeta (TPV virtual)

## *PROCESO DE PAGO DE LA TASA*

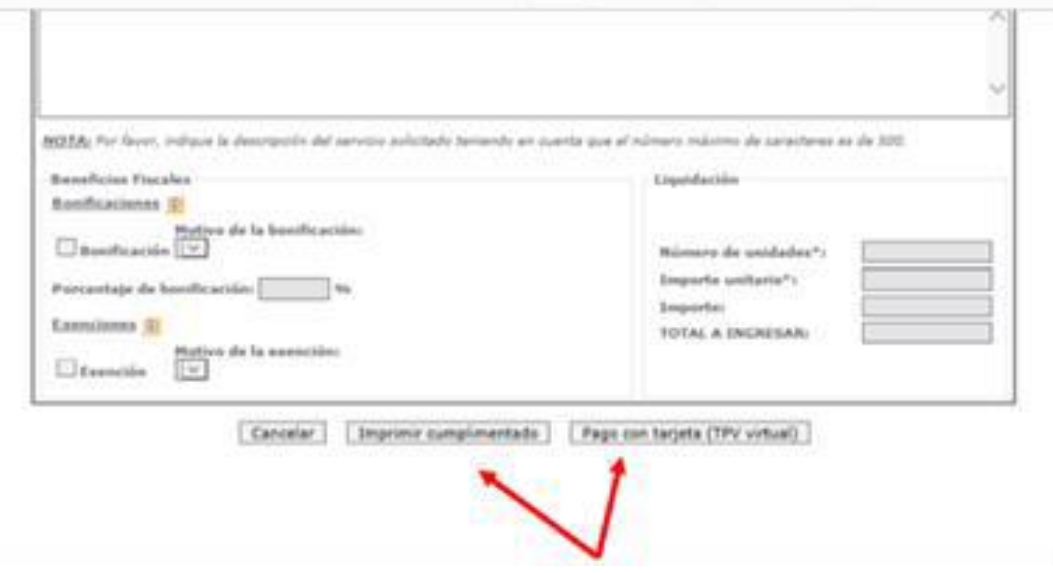

Una vez cumplimentado el formulario, hay que pagar la tasa y para ello existen varias opciones:

- Pago con tarjeta (TPV Virtual)
- Ingreso en entidad bancaria:
	- o Por transferencia bancaria
	- o En efectivo

### *PROCESO DE PAGO CON TPV (Recomendado)*

Como se ve en la imagen, se podrá optar por realizar el Pago con Tarjeta mediante TPV Virtual del Banco Sabadell, permitiéndose el uso de **cualquier tarjeta de crédito o débito**, con independencia de cuál sea la entidad emisora. Para ello se pulsará en el botón *Pago con tarjeta (TPV virtual)*

Al pinchar en el botón *Pago con tarjeta (TPV virtual)*, se muestra la pantalla de "Confirmación" donde se pueden verificar los datos de la autoliquidación:

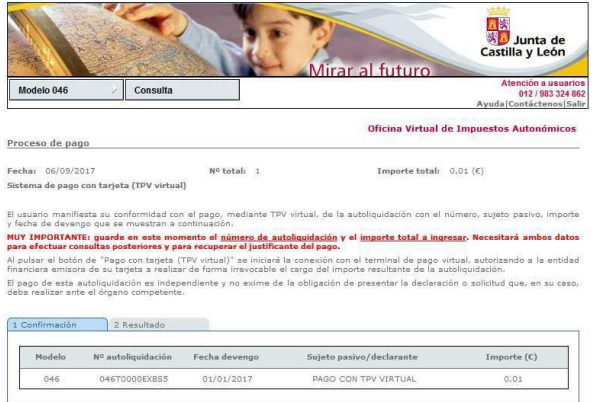

Cancelar | Visualizar | Pago con tarjeta (TPV virtual)

Cuando se pulse el botón *Pago con tarjeta" (TPV virtual)* se iniciará la comunicación con la TPV:

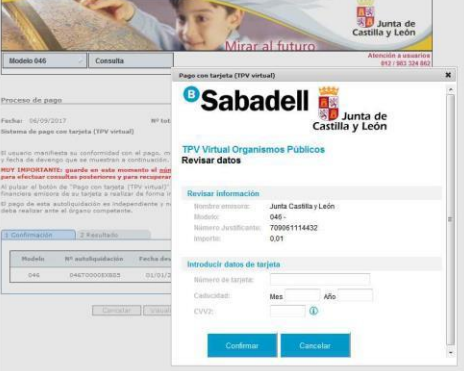

Una vez procesado el pago, se muestra la pantalla del *Resultado*

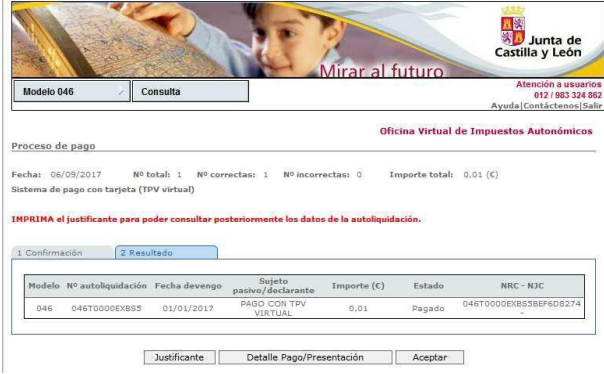

Al pulsar en el botón *Justificante* se visualizará el documento PDF de la autoliquidación. En el apartado referente al ingreso aparece la siguiente información:

- · Fecha de ingreso.
- · Importe ingresado.
- · NRC o número de referencia completo, que acredita el pago.
- · Indicación de que el pago se ha efectuado con tarjeta (TPV virtual).

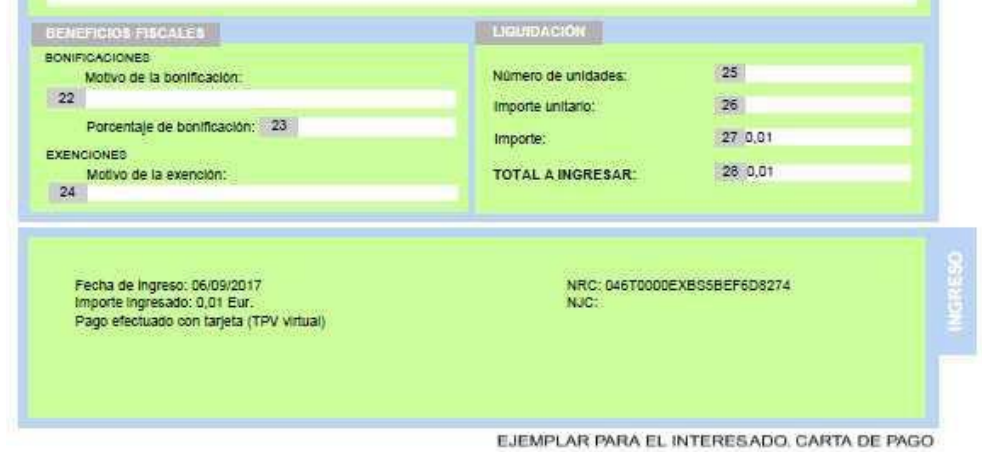

#### *PROCESO DE PAGO EN ENTIDAD BANCARIA*

Una vez rellenos los datos del formulario se pinchará en el botón Imprimir cumplimentado y se genera un PDF con todos los campos informados en la totalidad de ejemplares que hay que imprimir y firmar en el apartado *Fecha y firma del interesado*

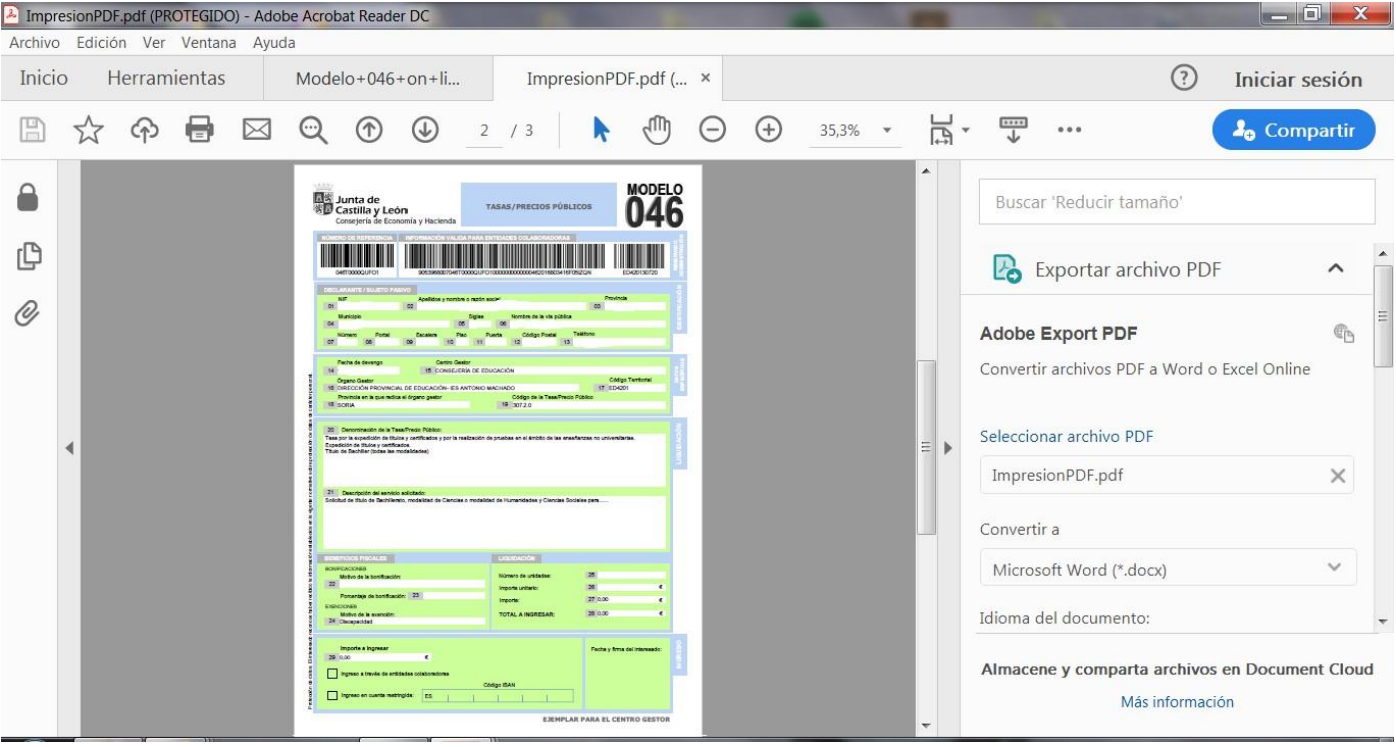

En el apartado referente al **"Ingreso"** hay dos posibilidades:

- **Ingreso a través de cuenta restringida**, para lo cual hay que ingresar o transferir a la Entidad Unicaja Banco (antigua Caja Duero) **C.C. ES02 2103 2900 5300 3116 6492** la cantidad correspondiente al *Total a Ingresar*
- I**ngreso a través de entidad colaboradora**, una vez impreso el documento debe hacerse su ingreso en efectivo en cualquiera de las entidades colaboradoras en la recaudación de tributos de Castilla y León:

http://www.tributos.jcyl.es/web/jcyl/Tributos/es/Plantilla100/1284561102356////

Sea cual sea la forma de pago, una vez terminado el proceso, hay que entregar en la Secretaría del Instituto, el *Ejemplar para el centro gestor*, con el sello del banco o el justificante de ingreso junto con la **documentación acreditativa** en el caso de que corresponda aplicar alguna exención o bonificación

Este trámite es requisito **previo e indispensable** para la matrícula de la EBAU y se realizará entre los días **27 y 30 de mayo (26 de junio al 2 de julio en convocatoria extraordinaria).**

## **Matrícula en la EBAU (En la Secretaría del Instituto)**

## Recogida y entrega de impreso de matrícula: **del 27 al 30 de mayo (Extraordinaria del 26 de junio al 2 de julio)** Recogida e ingreso (en el Banco Santander) de la carta de pago: **del 27 al 30 de mayo. (Extraordinaria del 26 de junio al 2 de julio)**

## **Procedimiento**

- 1. Los alumnos que quieran matricularse en la EBAU **recogerán en la Secretaría del Instituto** el impreso de matrícula cuando aporten el modelo 046 de solicitud del título de Bachillerato.
- 2. Una vez relleno con los datos personales y las opciones de examen, lo entregarán en la Secretaría para su formalización **entre los días 27 y 30 de mayo**. **(Extraordinaria del 26 de junio al 2 de julio).**
- 3. Entre los días **27 de mayo y 30 de mayo (Extraordinaria desde el 26 de junio al 2 de julio)** recogerán la carta de pago de la matrícula, en la que se indica las asignaturas de las que se va a examinar y el importe que deberá abonar en un cajero o sucursal del banco de Santander.

### *Tasas de matrícula:*

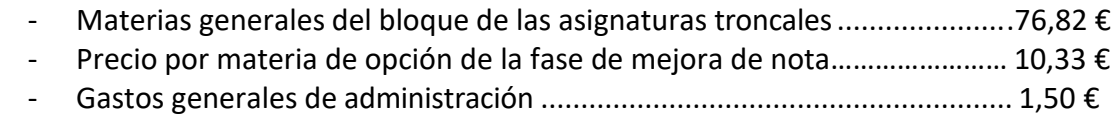

*Bonificaciones:*

- 50% de la matrícula para miembros de Familia Numerosa General (aportar fotocopia del título en vigor). Los gastos generales de administración se pagan íntegros.

### *Exenciones:*

Están exentos del pago de matrícula, excepto de los gastos generales de administración los alumnos que aleguen alguna de estas situaciones: (aportar la documentación justificativa)

- Familia numerosa de categoría especial
- Discapacidad del alumno igual o superior al 33%
- Ser víctima de acto terrorista
- Ser víctima de violencia de género

**MUY IMPORTANTE: En este abonaré se indicará la contraseña para que el estudiante consulte su nota de la EBAU y pueda solicitar la revisión de la prueba a través de accesos directos en la web de la Universidad de Valladolid**

## **PROCESO DE MATRICULA EBAU 2024**

### **SOLICITUD** TITULO DE BACHILLERATO

**ABONO** DE LA CARTA DE PAGO (MODELO 046)

Ordinaria: **del 27 al 30 de mayo** (Extraordinaria del 26 de junio al 2 de julio)

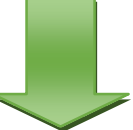

**ENTREGAR** EN SECRETARIA (MODELO 046-PAGADO) **ENTREGAR** EN SECRETARIA IMPRESO DE MATRICULA EBAU (DISPONIBLE EN WEB)

Ordinaria: **del 27 al 30 de mayo** (Extraordinaria del 26 junio - 2 julio)

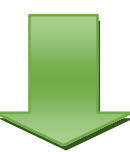

**RECOGER** EN SECRETARÍA CARTA DE PAGO DE LA MATRICULA EBAU

Ordinaria: **del 27 de mayo al 30 de**

**mayo.** (Extraordinaria del 26 de junio al 2 de julio)